# **Quick Setup Guide**

LH300 Edge, Edge\*, Edge mini Series

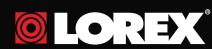

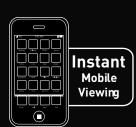

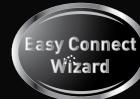

## **Identify Your System**

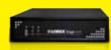

LH304 Edge mini Series

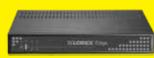

LH314, 318, 316 **Edge Series** 

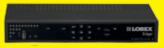

LH324, 328, 326 Edge<sup>+</sup> Series

#### ATTENTION:

- \* DVR Model, Number of Channels/ Port configuration and HDD (hard disk drive) capacity may vary by model. Check your package for specific content information
- Monitor and Cameras are not included.
- Broadband Router and Computer are required for local and remote monitoring (not included).

## It's all on the Web

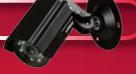

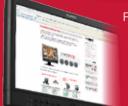

For detailed setup information, please refer to your included User's Manual. For additional information, please visit our website www.lorextechnology.com

> \* For setup of Instant Mobile Viewing and MAC Compatibility refer to your User Manual.

Information in this document is subject to change without notice. As our products are subject to continuous improvement, Lorex Technology INC. and our subsidiaries reserve the right to modify product design, specifications and prices, without notice and without incurring any obligation. E&OE © 2010 LOREX. All rights reserved.

### **BASIC SETUP**

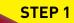

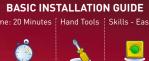

The LH300 Series DVR is designed to mount securely to the back of LCD monitors with a VESA mount. However, if desired, you can also leave the DVR in a standard horizontal/vertical

ATTENTION: You can only mount the EDGE DVR to an LCD monitor with a VESA mount and an independent stand with clear access to the mounting holes.

### Mount the System

Screw the provided mounting screws into the two top holes in the rear panel of your LCD monitor. Make sure the screws are only 3/4 of the way in; this will allow sufficient clearance to hang the system.

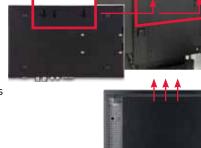

2 Carefully place the system (front panel facing up) over the screws and slide down into place.

### Connect the Ethernet Cable

Connect one end of the Ethernet cable to an available port of your router (not included) and the other end to the System's Network Port.

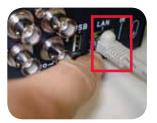

#### **Connect the USB Mouse**

Connect a USB mouse to the USB port on the rear panel of the System.

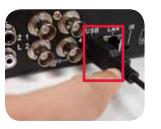

### Connect the Cameras (not included)

Connect the BNC cameras to the BNC ports on the rear panel. **NOTE:** Test the cameras prior to selecting a permanent mounting location by temporarily connecting the Cameras and Cables to your System.

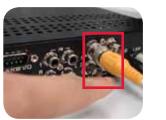

### **BASIC SETUP**

STEP 1

# **BASIC INSTALLATION GUIDE**

## CONTINUED

### Connect a Monitor (not included)

Connect a VGA or DVI cable from your LCD monitor to the VGA or DVI port on the rear panel of the system.

### Connect the Flex-IR Extender

7 Connect the Flex-IR extender to the port on the rear panel of the System. Position the Flex-IR extender near the front of your monitor, or where it will receive a clear signal from the remote control.

### Connect the Power Cable

Connect the power cable to the DC 12V port on the rear panel of the System. At startup, the unit performs a basic system check and runs an initial loading sequence. After a few moments, the system loads a live display view.

NOTE: This is optional with LH304 Edge mini Series

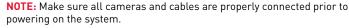

### System Passwords (4/8/16 Ch)

Depending on your system model, the default User Name (ID) and Password is different.

### **DVR ACCESS**

| 4 Channel DVR ID & P/W* |    |          | 8/16 Channel DVR ID & P/W |    |          |
|-------------------------|----|----------|---------------------------|----|----------|
| LEVEL                   | ID | PASSWORD | LEVEL                     | ID | PASSWORD |
| USER                    | 1  | 1111     | USER                      | 2  | 2222     |
| ADMIN                   | 2  | 2222     | ADMIN                     | 3  | 3333     |
|                         |    |          |                           |    |          |

\* P/W table refers to both Edge and Edge mini 4 channel Systems REMOTE/LAN VIEWING

| KEMOTE/EAR VIEWING          |    |          |  |  |  |  |  |
|-----------------------------|----|----------|--|--|--|--|--|
| 4/8/16 Channel LAN ID & P/W |    |          |  |  |  |  |  |
| LEVEL                       | ID | PASSWORD |  |  |  |  |  |
| GUEST                       | 7  | 1111     |  |  |  |  |  |
| USER                        | 8  | 2222     |  |  |  |  |  |
| ADMIN                       | 9  | 3333     |  |  |  |  |  |

### Setting the Date & Time

1. Click (Menu) to open the Main Menu.

2. Click (Setup) to open the Setup menu. 3. Click **Date/Time Setup** and configure the following options:

- Date Mode: Use the scroll wheel to select Y/M/D, D/M/Y, or M/Y/D.
- Date: Use the scroll wheel to manually enter the date.
- Time: Use the scroll wheel to manually enter the time.
- 4. Click Exit/Update. The new date and time are saved; the system returns to the **Setup** menu.
- 5. **Right** click or press (C) from the tool bar to exit until all menus are closed. The date and time will appear on the bottom-left corner of the screen

### NAVIGATION AND CONTROLS

• Left-Button: Click to select a menu option;

while in Split-Screen mode (Live View or

Playback), click on a channel to view the

• Right-Button: Click to return to previous

• Scroll-Wheel: Scroll up/ down to change

values in selected menu options; position

selected channel in full-screen

menu; exit menus/modes.

markers in playback bar.

Click (Menu) to open the

TIP: When navigating menus: Left

mouse button: Click to select menu

Scroll-Wheel: Scroll up/down to

change values for selected options.

The system uses a graphical Password

Wheel for inputting and changing user

IDs and 4-digit, numeric passwords.

and re-select the option to try again.

1. Click (Menu) to open the Main Menu.

**Tool Bar -** Primary control input for the user interface.

Congratulations! You have completed STEP 1 & 2 successfully. Your system is now ready to use. Refer to the owner's manual to learn how to record, search, playback,

and use other advanced features and all other features available with this system.

2. Under the Main Menu Setup window, click DVR Password to access the

Using the mouse, move the cursor and click from 0~9. You cannot select

the options to the left of the Password Wheel (user ID, password) —you

can only select the digits. If you make a mistake, simply right-click to exit

LH304 Edge mini Series

To use the Password Wheel:

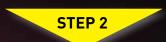

Mouse

Main Menu

Main Menu.

**Password Wheel** 

ontions

**BASIC INSTALLATION GUIDE** 

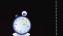

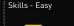

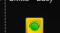

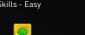

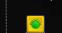

1. Camera, 2. Setup, 3. Record,

4. Alarm, 5. Backup, 6. LAN

**LH324, 328, 326** Edge<sup>+</sup> Series

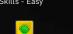

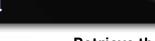

### Retrieve the DVR Information

This step relates to local viewing over the LAN (local area network) by using a PC and a router located on the same network as that of the

SET-UP LOCAL VIEWING ON YOUR PC

**LOCAL VIEWING INSTALLATION GUIDE** 

Press the button twice on the remote control. **OR** from the **Main** Menu click , and then <u>click</u> **Information**. Your **IP** and MAC addresses are under **LAN**.

**Right** click or press (C) from the tool bar to exit and return to the main screen.

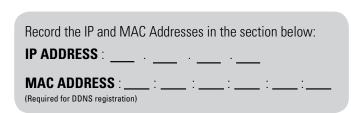

### Logging into DVR Netviewer (LOCALLY):

1. Launch Internet Explorer.

2. In the address bar, enter the IP address of your DVR (recorded in the previous step.

NOTE: Enter http://, followed by the IP address of your DVR (recorded in step 3-1), then a semi-colon, and then the HTTP Port number (i.e. http://192.168.X.XXX:80).

3. In the ID and password fields, enter your network (LAN) user ID and Password and click LOGIN.

NOTE: Once you have added and connected to the system, you can monitor and control it in real time.

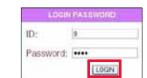

- 4. You must install the ActiveX® plug-in for DVR Netviewer to function. Click the attention bar at the top of the main page and select Install ActiveX Control. DVR Netviewer will reset.
- 5. Log in with your **LAN** user name and password. From the security window, click Install.

### Live Viewing using DVR Netviewer (LOCALLY):

By default, DVR Netviewer launches in Live Viewing mode. To use Live Viewing:

1. Click (Live).

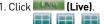

2. Click , to view in Quad or 16-split.

3. Click the Channel buttons to view channels in full-screen. NOTE: This method works for LOCAL

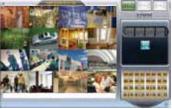

VIEWING ONLY. If you wish to access your system from a remote location. you must setup Easy Connect or enable DDNS.

**LOCAL LIVE SITE- 16 CH** 

Congratulations! You have completed Step 3 successfully. You can now view, playback video on your Local Computer via LAN (local area network).

LH300 Series Quick Setup Guide - English - R1

### LOREX EASY CONNECT INTERNET **REMOTE VIEWING - BASIC**

STEP 3A

ON YOUR PC

**REMOTE VIEWING INSTALLATION GUIDE** 

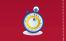

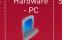

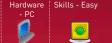

### Easy Connect Setup

Router port forwarding is not required Using your Internet Explorer web browser from your computer (Windows operating system only) Go to http://lorex.yoics.com and create an account.

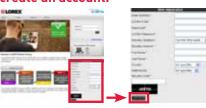

Detailed instructions available in the User Manual. For advanced remote monitoring including mobile phone connectivity refer to Step 3B.

NOTE: There is no "www" in front of the address. The system must be connected to your local network router for Yoics to automatically detect the system.

- A pop-up window opens and informs you that your device has been detected. Click CONTINUE in the registration screen to enable Yoics Easy Connect.
- You can rename your system (e.g. myoffice). Click **REGISTER NOW.** After the registration, your system will be detected automatically.
- Your system now appears on the left side bar under "My Stuff"

**NOTE:** This service is provided free of charge. You do not have to click the Upgrade Now button to use the Remote Viewer service.

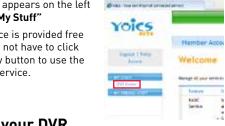

Yoics.

LOREX

### Connect to your DVR

Click on the name of your device under "My Stuff" on the left side bar. Install ActiveX when Internet Explorer prompts vou.

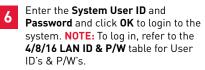

### **REMOTE/LAN VIEWING**

| 4/8/16 Channel LAN ID & P/W |    |          |  |  |  |  |  |
|-----------------------------|----|----------|--|--|--|--|--|
| LEVEL                       | ID | PASSWORD |  |  |  |  |  |
| GUEST                       | 7  | 1111     |  |  |  |  |  |
| USER                        | 8  | 2222     |  |  |  |  |  |
| ADMIN                       | 9  | 3333     |  |  |  |  |  |
|                             |    |          |  |  |  |  |  |

OPTIONAL **ON YOUR PC** 

### Auto Port Forward Wizard

MONITORING ADVANCED

he Lorex Auto Port Forwarding Wizard is a software that automates router port forwarding.

You must have the following before you configure the software:

(AUTO PORT FORWARD WIZARD)

- 1. Your router's **model** and **version** numbers
- 2. Your router's **user name** and **password**
- 3. Your Lorex device's **IP** address
- 4. Your Lorex device's **port** numbers that require port forwarding

### Installation

Insert the system's software CD, select the Lorex Easy Connect Internet Setup Wizard and follow the instructions to register, download and launch the Wizard.

### Step 1: Populate the Router Database

The Auto Port Forwarding Wizard automatically populates a list of current routers, and detects the number of connected routers.

1 Click the **Next** button after the software detects your router configuration.

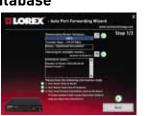

### **Step 2: Enter your Router Settings**

1. Under the Router drop-down list, select the model of your router **OR** click the **Search** button to enter the name of your router model.

NOTE: Ensure you select the proper model and firmware number of the router.

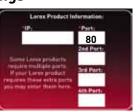

NOTE: Click the Auto Detect button if you have a Linksys or Netgear router (works with most models).

- 2. Under **Router IP**, click the **Detect Router IP button**. The router's IP populates in the blank field
- 3. Under **Username** and **Password**, enter **the router's** username and password. 4. Under IP, enter the IP address of your Lorex device as recorded in Step 3-1.
- 5. Under **Port**, enter the port number(s) that require forwarding (Web Port: 80).
- 6. Click Next to continue

#### Step 3: Update the Router Settings

- 1. Click the **Update Router** button. The program begins updating the router settings. This may take 20 - 30 seconds.
- 2. Close the **update** window when the update

NOTE: You may have to manually save your router settings after the software makes the required changes to your router.

### **Step 4: Test your Connection**

1. Click the **Test Your Connection** button. Your system's default browser opens and connects to your Lorex device. NOTE: To log in, refer to the 4/8/16 LAN ID & P/W table for User ID's & P/W's. **NOTE:** Ensure that Internet Explorer is

your system's default internet browser.

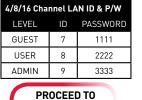

STEP 3B-5.

### LOREX EASY CONNECT INTERNET REMOTE LOREX EASY CONNECT INTERNET REMOTE **MONITORING ADVANCED**

STEP 3B

CONTINUED

DDNS **ON YOUR PC** 

### Manual Port Forward (optional):

If you were unable to port-forward your router automatically using the wizard, you will need to do so manually.

All routers are different. To port forward your router, please refer to your router's user manual.

An example of a port forwarding screen is shown for illustration purposes.

Ports: 80 (Web Port)

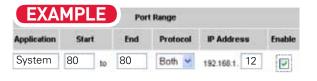

### DDNS (Dynamic Domain Name System) Set-up:

Open your web browser (Internet Explorer by default) and enter http://www.lorexddns.net in the address bar.

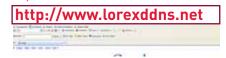

#### 6 Create Account:

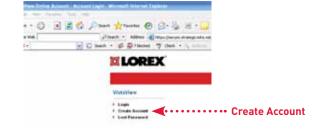

### Complete New Account Information:

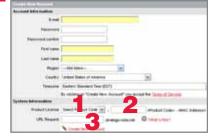

- drop down menu
- **NOTE:** URL name should not be more than 15 characters.

### LOREX EASY CONNECT INTERNET REMOTE LOREX EASY CONNECT INTERNET REMOTE MONITORING ADVANCED

An automated REGISTRATION CONFIRMATION EMAIL will be

sent to your email. Print and Save this confirmation. You will

1. Open Internet Explorer (version 6 or above - PC) or Safari

2. Login using your LAN user ID and password (refer to the

(i.e. http://192.168.X.XXX:80). DVR Netviewer opens

(Mac) and enter the IP address of your DVR in the address bar

NOTE: By default, your DDNS service is http://www.lorexddns.net

5. Under the **DDNS Select** field, click the drop down arrow to

6. In the corresponding text fields, enter your **DDNS username** 

7. Under **DDNS Domain Name**, enter only the first portion of your

your domain name is tomsmith.lorexddns.net, you only need

DDNS domain from the confirmation email. For example, if

NOTE: Once you have saved your DDNS settings, you must reset your

for the DDNS servers to update with your new DDNS address.

system in order for the changes to take effect. Disconnect and reconnect

the power cable from the rear panel to reset. Please allow 10-15 minutes

8. Click Apply to save your settings or click Clear to exit

NOTE: Obtain this information from the confirmation email after

switch from **Disable** to http://lorexddns.net/

registering for the free Lorex DDNS service.

9. If your settings are correct, you will see

a "Setup Successful" message. Click

"OK" to close the screen.

to enter **tomsmith** in the text field.

need this information to access your System remotely.

Service Provider: dns1.lorexddns.net

Domain Name: tomsmith.lorexddns.net

Enter DDNS Set-up on your System

Poses selecting petrows DDHS made than earpy out DDHS some Film DDHS was there, CDHS has been DDHS beneather of this people work. I concerned DDHS Web.

400 To

password table under **Step 1-9**).

4. Click DDNS.

and password.

without saving.

3. Click . The **Setup** menu opens.

STEP 3B CONTINUED

Registration Email:

**User ID: tomsmith** 

Password: (your password)

**DDNS ON YOUR PC & SYSTEM** 

EXAMPLE

LOREX

Setup Information X

Setup Successful

oĸ

CONTINUED

STEP 3B

**MONITORING ADVANCED** 

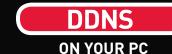

### Logging into DVR Netviewer (REMOTELY):

. On your computer, open Internet Explorer (PC) or Safari (Mac) and type in the **DDNS DOMAIN NAME.** You can acquire this from the DDNS Registration Email sent to you.

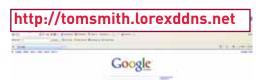

2. In the **ID** and **Password** fields, enter your network user ID and password and click LOGIN.

NOTE: Once you have added and connected to a DVR, you can monitor and control the system in real time.

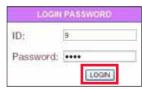

- 3. You must install the ActiveX® plug-in for DVR Netviewer to function. Click the attention bar at the top of the main page and select Install ActiveX Control. DVR Netviewer will reset.
- 4. Log in with your **LAN** user name and password. From the security window, click Install.

NOTE: Remote viewing is only compatible with Internet Explorer & Safari (Safari supports Viewing only and does not support Search or PTZ controls ). Other browsers are not supported.

By default, DVR Netviewer launches in Live Viewing mode.

### To use Live Viewing:

1. 1. Click (Live).

2. Click , , , , , to view in Quad or 16-split.

3. Click the Channel buttons to view channels in full-screen

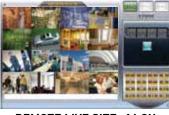

**REMOTE LIVE SITE- 16 CH** 

Congratulations! You have completed 3B successfully. You can now view, playback mages on your Remote Computer via WAN (wide area network) and Remotely control the system on your Remote computer over the Internet (Wide Area Network).

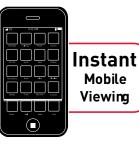

For Instant Mobile **Connectivity using** a Smart Phone, refer to the User Manual. Make sure to complete Port Forwarding Step 3B.

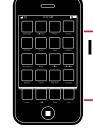

Congratulations! Now that you have a Yoics account set up you can log in to http://lorex.yoics.com to remotely view your cameras from anywhere in the world using Internet Explorer web browser (Windows operating system only). 1. For **PRODUCT LICENSE** select the **LH300 Series** option from the

2. For **PRODUCT CODE** enter the Monitor's **MAC** address (recorded in

3. For URL REQUEST enter a unique URL name (e.g. tomsmith).